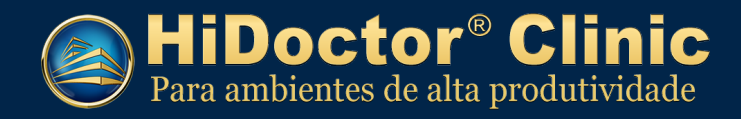

# Manual de instalação do HiDoctor® Clinic

Veja neste documento como instalar o HiDoctor® Clinic e as demais ferramentas necessárias para o funcionamento do programa.

# Sumário

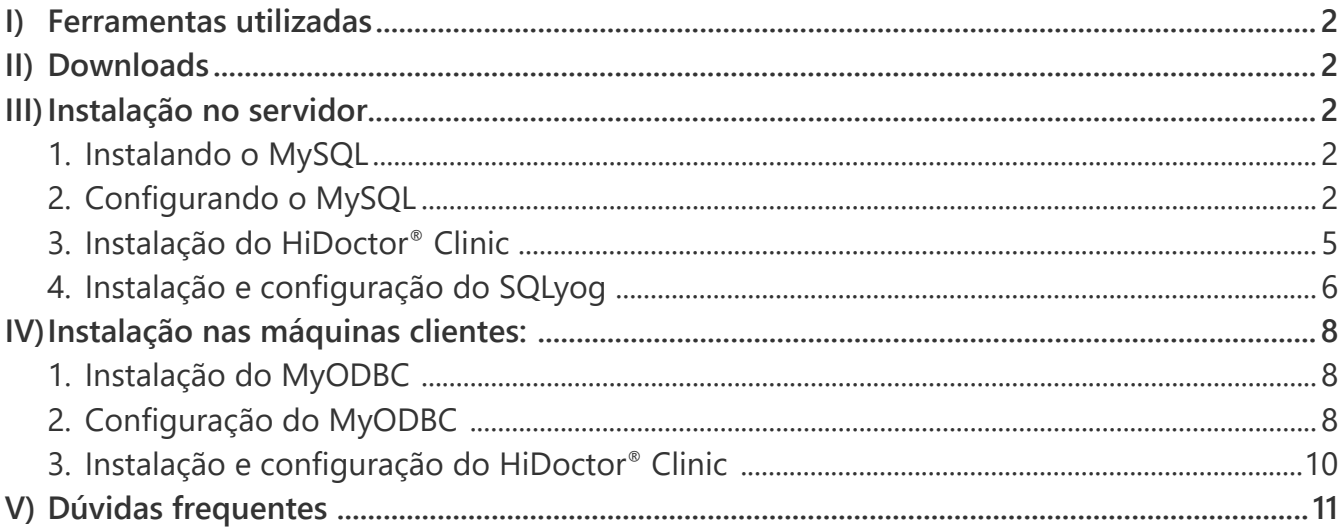

<span id="page-1-0"></span>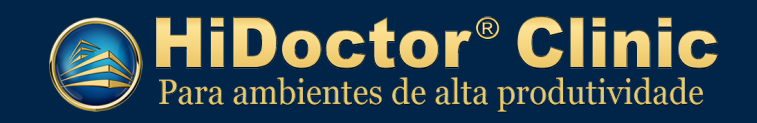

## **I) Ferramentas utilizadas**

- MySQL Essential 4.1.12a
- MyODBC 3.51.11-2
- SQLyog406

## **II) Downloads**

- HiDoctor Clinic:<http://docs.cx/clinic>
- Ferramentas: http://www.centralx.com.br/suporte/clinic/sqbdbeta.zip

# **III) Instalação no servidor**

Descompacte o arquivo *sgbdbeta.zip*. Este arquivo contém os seguintes instaladores:

- mysql-essential-4.1.12a-win32.msi
- MyODBC-3.51.11-2-win.exe
- SQLyog406.exe
- 1. Instalando o MySQL
- 1.1. Execute o instalável *mysql-essential-4.1.12a-win32.msi*
- 1.2. Escolha o tipo de instalação *"Typical"*.
- 1.3. Siga a instalação com as configurações padrão e na tela *"MySQL.com Sign-Up"* escolha a opção *"Skip Sign-Up"*.
- 2. Configurando o MySQL
- 2.1. Escolha a opção *"Detailed Configuration"*.

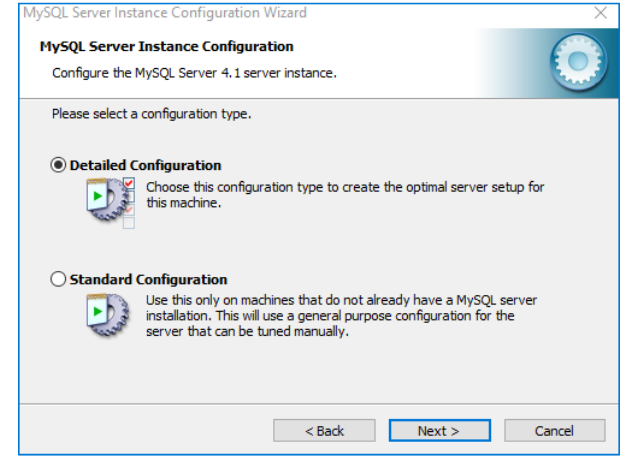

- 2.2. Escolha qual o tipo de servidor será utilizado:
	- Developer Machine: Escolha se for utilizar outros programas no computador, assim ele reserva pouca memória para o MySQL, isso pode prejudicar o desempenho do servidor

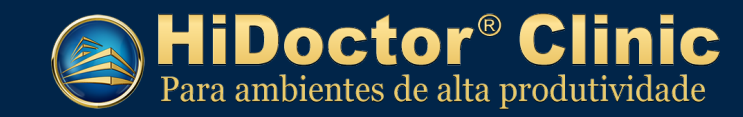

MySQL e consequentemente do HiDoctor® Clinic.

• **Server Machine:** Escolha se for utilizar outros programas mas quer melhorar o desempenho do servidor MySQL.

• *Dedicated MySQL Server Machine:* Escolha se for usar o computador como servidor dedicado do MYSQL - **Recomendável**.

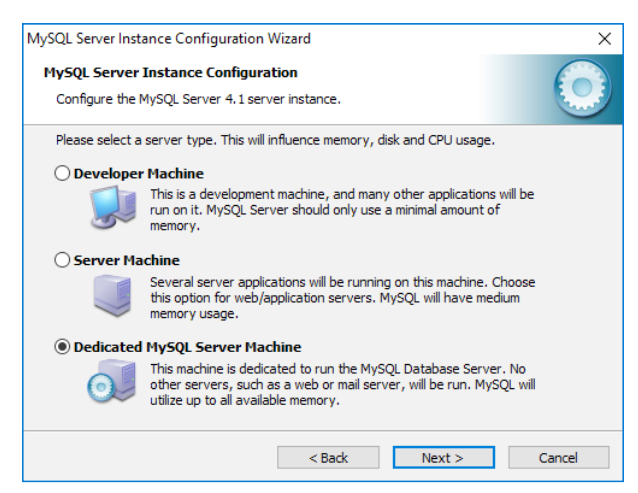

2.3. Escolha a opção *"Transactional Database Only"*.

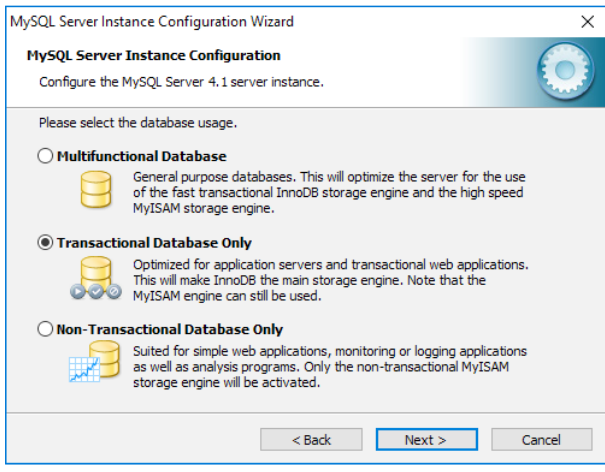

2.4. Nessa tela você define onde será armazenado o banco de dados. Recomendamos manter no diretório de instalação, conforme figura abaixo:

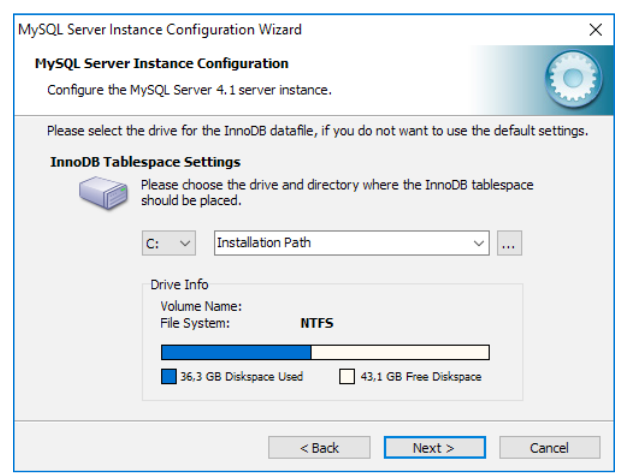

2.5. Escolha a opção *"Online Transaction Processing (OLTP)"*.

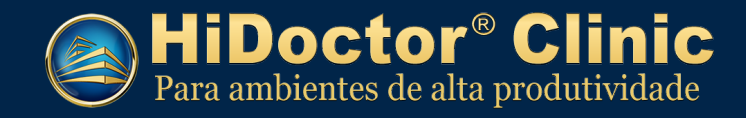

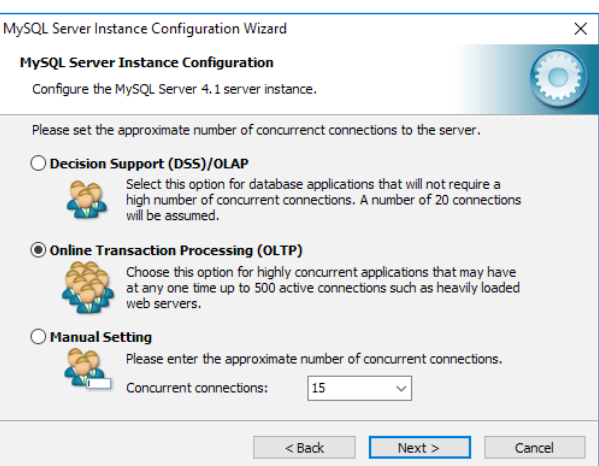

2.6. Marque a opção *"Enable TCP/IP Networking"*. Em *"Port Number"*, selecione a porta, é recomendável utilizar a porta *3306*.

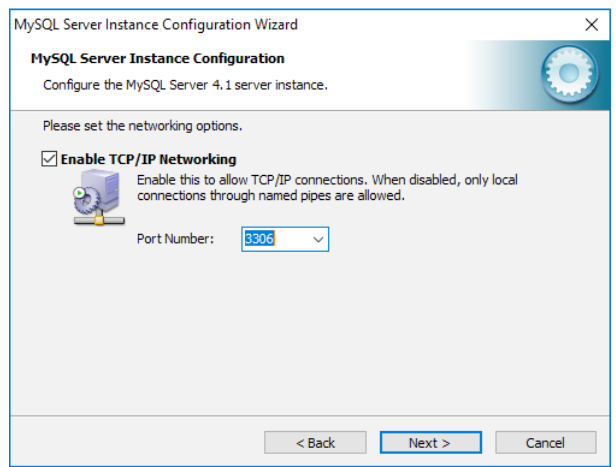

2.7. Selecione a opção *"Standard Character Set"*. Em *"Character Set"* escolha a opção *latin1*.

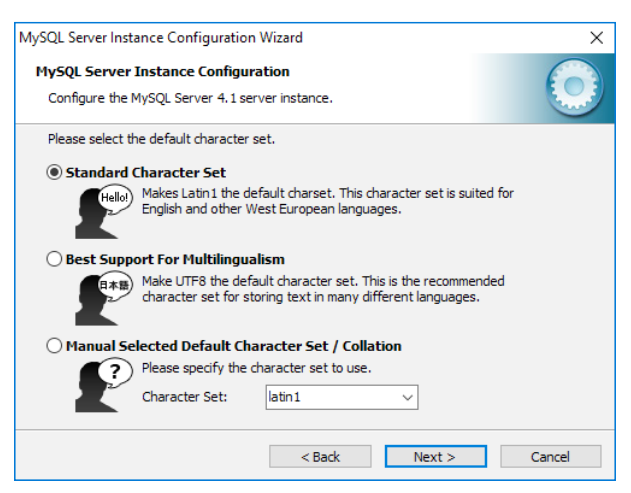

2.8. Selecione a opção *"Install As Windows Service"*. Em *Service Name* escolha *MySQL* e marque a opção *"Launch the MySQL Server automatically"*.

<span id="page-4-0"></span>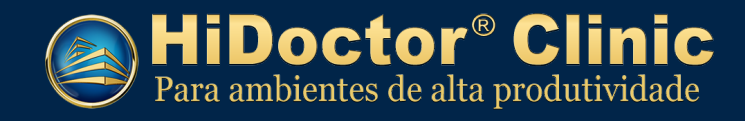

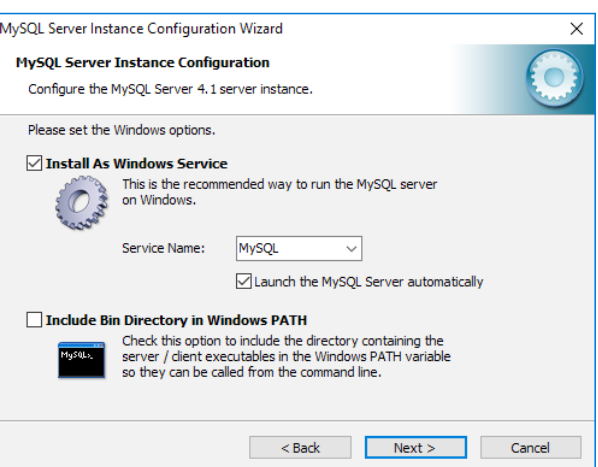

2.9. Se desejar criar uma senha, digite e confirme a nova senha. Se desejar manter as configurações padrões para o usuário *root*, desmarque a opção *"Modify Security Settings"*.

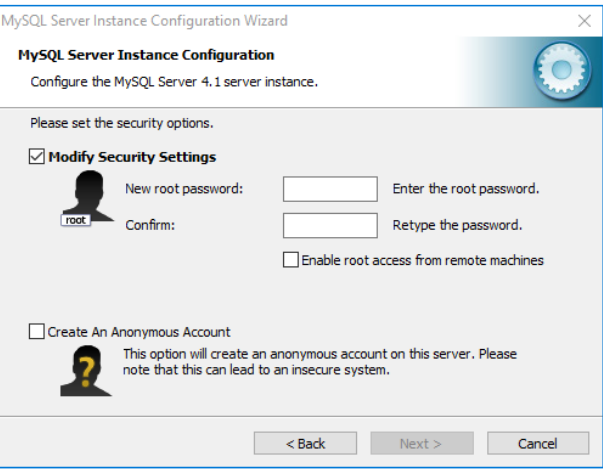

2.10. Clique em *"Execute"* para iniciar o serviço.

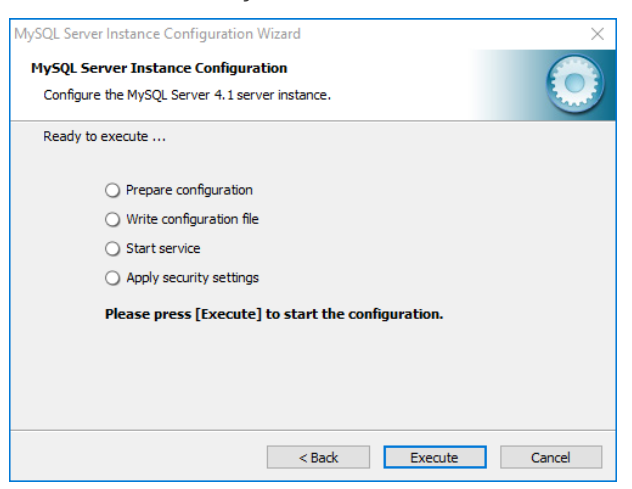

- 3. Instalação do HiDoctor® Clinic
- 3.1. Execute o arquivo *Clinic770b\_a2dl5f1.exe*.
- 3.2. Selecione os componentes que deseja instalar e clique em *"Instalar agora"*.

<span id="page-5-0"></span>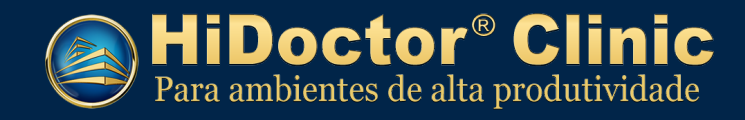

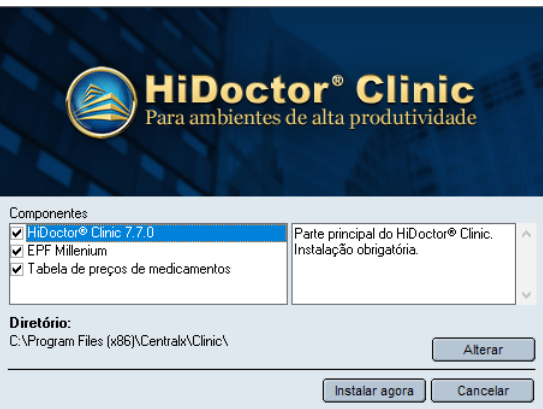

3.3. Ao final da instalação, será perguntado se deseja executar agora, escolha *"Não"*.

### 4. Instalação e configuração do SQLyog

- 4.1. Execute o arquivo *SQLyog406.exe* e siga a instalação padrão.
- 4.2. Ao executá-lo pela primeira vez será exibida a tela abaixo, clique em *"New..."*

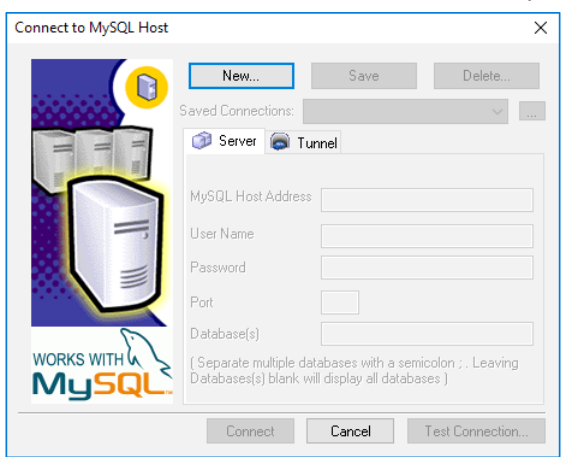

- 4.3. Preencha com as seguintes informações:
	- • *MySQL Host Addres:* localhost
	- • *User Name:* root
	- • *Password:* só preencha se foi criado um password na configuração do MySQL.
	- • Clique em *Connect*.

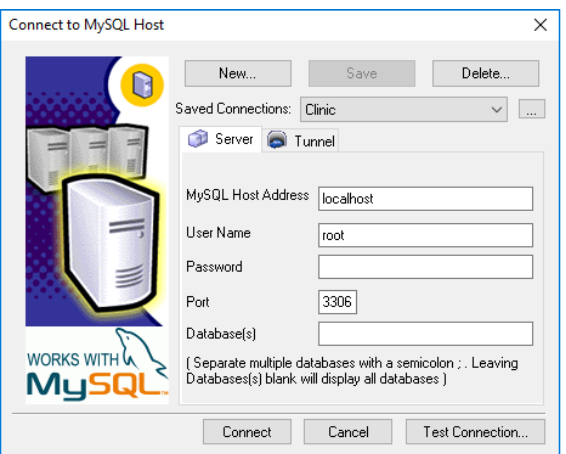

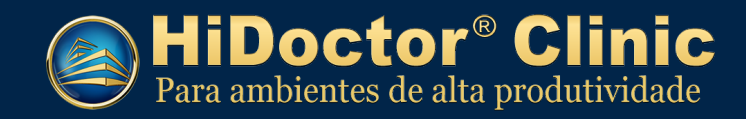

4.4. Clique em *"Tools > Import From SQL Dump..."*

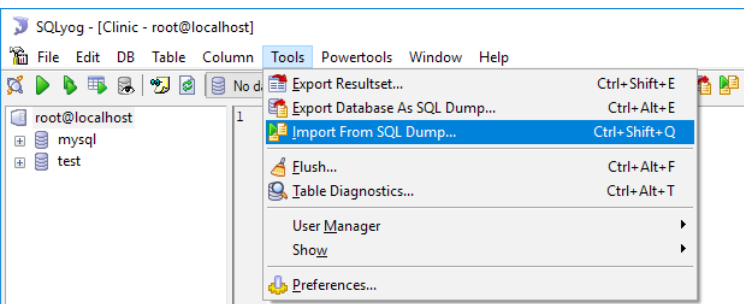

4.5. Na tela seguinte clique em *"..."* e indique o arquivo *MySQL.sql* que está no diretório: *C:\Program Files (x86)\Centralx\Clinic\DataStru\MySQL.sql*

*Clique em "Execute".* Se for gerado algum erro, clique em *"Execute"* novamente.

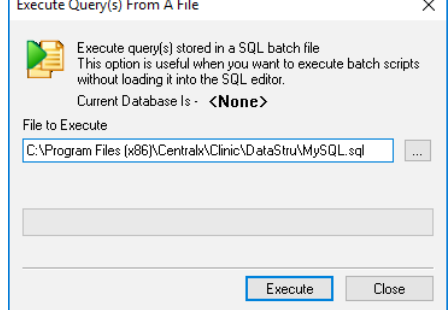

4.6. Clique em *"Tools > User Manager > Add User..."*

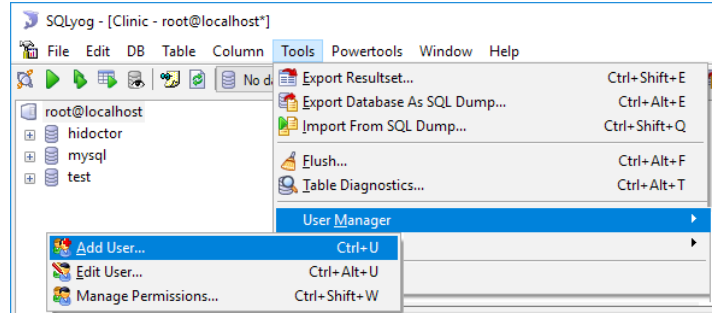

- 4.7. Preencha com as seguintes informações:
	- • *UserName:* hiuser
	- • *Password:* aa
	- • Clique em *"Create"*

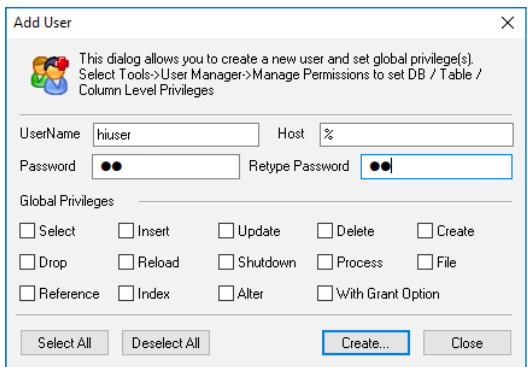

4.8. Clique em *"Tools > User Manager > Manager Permissions..."*

<span id="page-7-0"></span>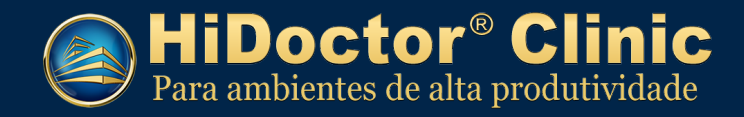

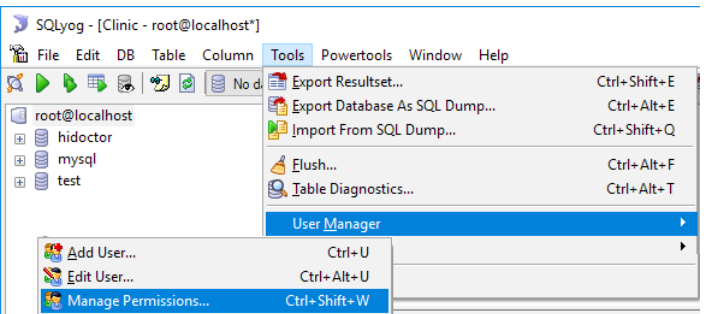

4.9. Selecione o usuário *hiuser@%*.

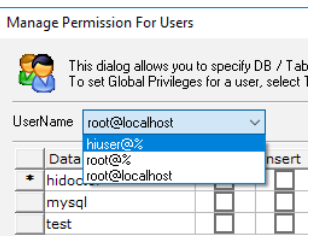

4.10. Marque todas as opções como na tela abaixo e clique em *"Apply"*.

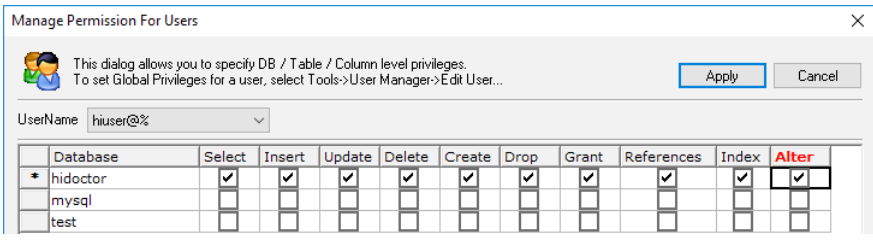

# **IV) Instalação nas máquinas clientes:**

Obs.: Se for utilizar o HiDoctor® Clinic na máquina servidor também para cadastrar dados, siga os passos de instalação nas máquinas cliente abaixo também no computador servidor.

### 1. Instalação do MyODBC

1.1. Execute o arquivo *MyODBC-3.51.11-2-win.exe*, que foi baixado no arquivo *sgbdbeta.zip*, e faça a instalação padrão.

### 2. Configuração do MyODBC

- 2.1. Acesse *"Painel de Controle > Ferramentas Administrativas > Fonte de dados (ODBC)"*. Na opção *"DSN de Usuário"* clique em *Adicionar*.
- 2.2. Para Windows 64 bits, acesse a fonte de dados *odbcad32* no diretório *C:\Windows\SysWOW64*.

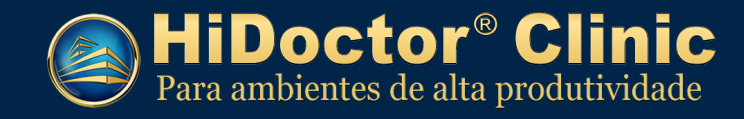

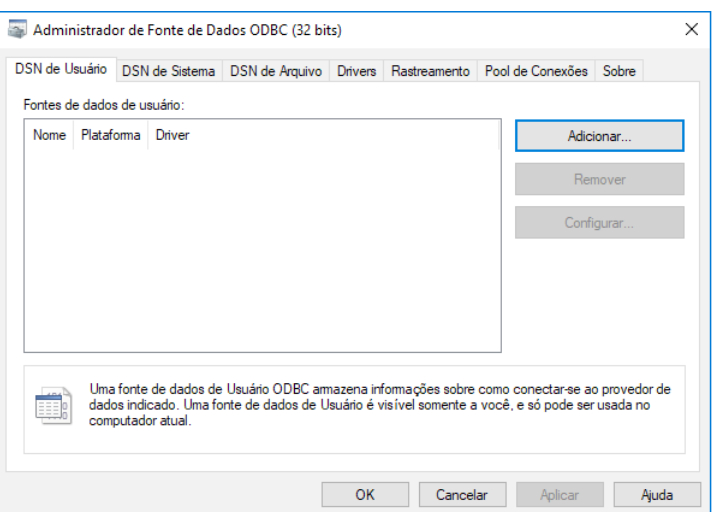

2.3. Selecione a opção *MySQL ODBC 3.51 Driver* e clique em *"Concluir"*.

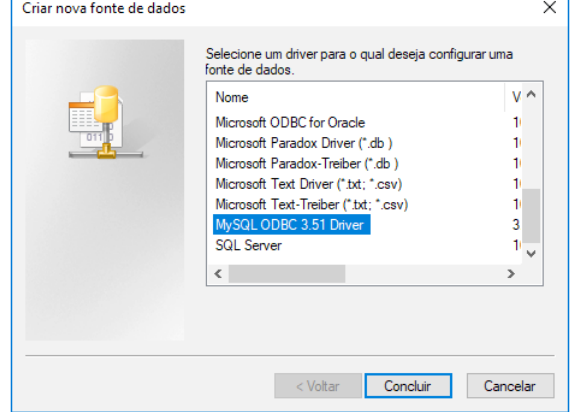

- 2.4. Preencha as seguintes informações:
	- • *Data Source Name:* Clinic
	- • *Server:* o nome ou endereço ip da máquina servidor
	- • *User:* hiuser
	- • *Password:* aa
	- • *Database:* selecione hidoctor.

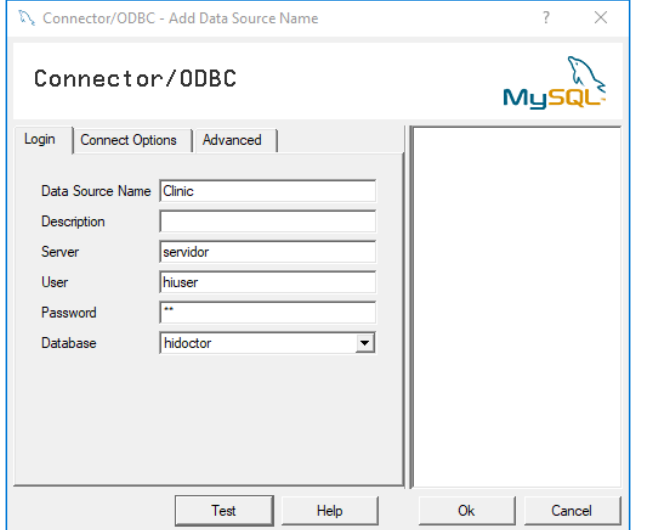

<span id="page-9-0"></span>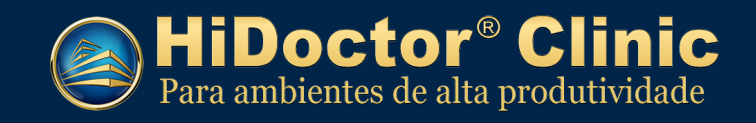

- 2.5. Clique em *Test*, se tudo estiver configurado corretamente será exibida a mensagem abaixo: *"Sucess: connection was made"*. Clique em *"OK"* para concluir.
- 3. Instalação e configuração do HiDoctor® Clinic
- 3.1. Execute o arquivo de instalação *Clinic770b\_a2dl5f1.exe*.
- 3.2. Selecione os componentes que deseja instalar e clique em *"Instalar agora"*.

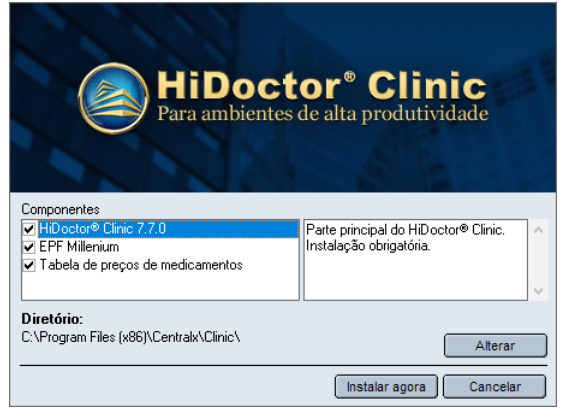

- 3.3. Ao final da instalação será perguntado se deseja executar o programa. Escolha a opção *"Sim"*.
- 3.4. Será exibida a mensagem abaixo, clique em *"OK"*.

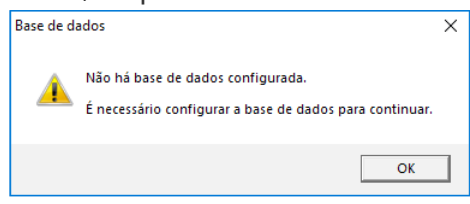

3.5. Clique na lupa ao lado do campo *"Nome da fonte de dados"* e selecione a base de dados *Clinic*. Em "Usuário", informe *hiuser* e senha *aa*.

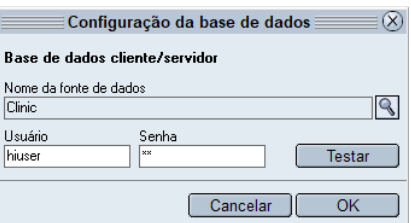

3.6. Clique em *"Testar"*. Será exibida a mensagem abaixo:

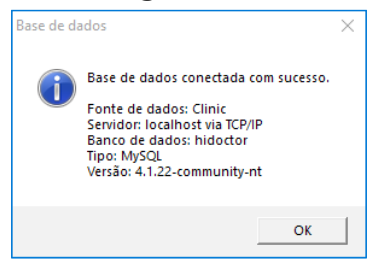

3.7. O HiDoctor® Clinic está pronto para ser utilizado! Utilize o usuário *admin* e senha *aa* no primeiro acesso.

<span id="page-10-0"></span>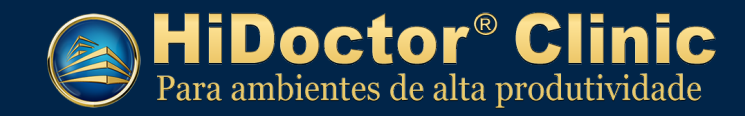

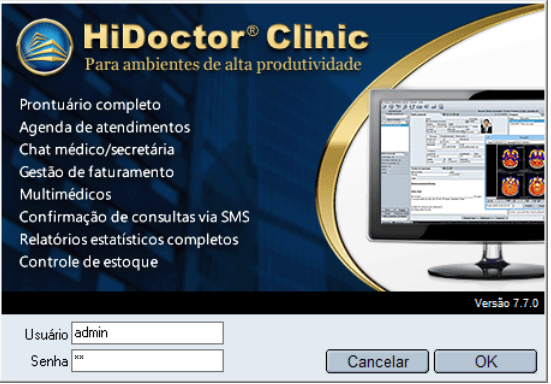

3.8. No primeiro acesso, será solicitada a alteração da senha, por segurança. Crie a nova senha seguindo as recomendações e clique em *"OK"*.

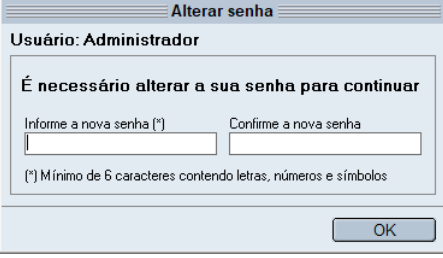

## **V) Dúvidas frequentes**

**1. Ao testar a conexão do item 3.6 do manual é exibida a mensagem abaixo. O que fazer?**

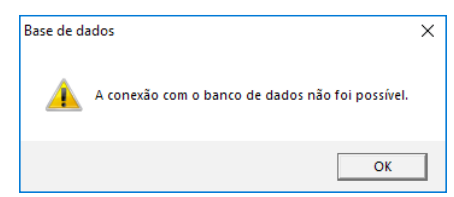

R: Será necessário liberar a *porta 3306* do MySQL para acessar a rede. Acesse *"Painel de Controle > Windows Defender Firewall > Configurações avançadas"* e libere a porta *3306* nas regras de entrada.

#### **2. Ao acessar o HiDoctor® Clinic, o programa exibe a mensagem "base de dados não configurada". O que fazer?**

R: Esta mensagem aparece quando não há base de dados configurada. É necessário configurar uma base para continuar:

- 1. Clique em *"OK"*.
- 2. Em *"Nome da base de dados"* clique na lupa e selecione *Clinic*
- 3. Em *"Usuário"*, informe *hiuser*
- 4. Na *"Senha"*, informe *aa*

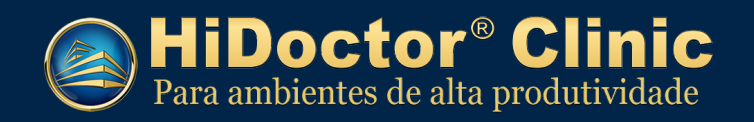

5. Clique em OK.

### **3. Ao configurar o ODBC do HiDoctor® Clinic e tentar conectar, a seguinte mensagem é exibida: "Access Denied".**

R: Verifique se o servidor MySQL está ativo e se o usuário *hiuser* foi criado com senha. Caso sim, acesse o SQLYog e abra o menu *"Tools > User Manager > Edit User"*. Deixe apenas os usuários *hiuser* e *root* e remova todos os demais usuários existentes.

**Atenção:** A recomendação de remover usuários adicionais só é válida se o MySQL foi instalado exclusivamente para uso do HiDoctor® Clinic e não está sendo usado por outros programas que não o HiDoctor® Clinic.